# 东南大学本科生课程调课网上办理指南

一、 任课教师

进入"调课管理"界面,可办理调课、停课、补课三种业务。 登录网上办事大厅->教务处->师生服务中心->我的教学任务,点击课程右侧"调课申请",

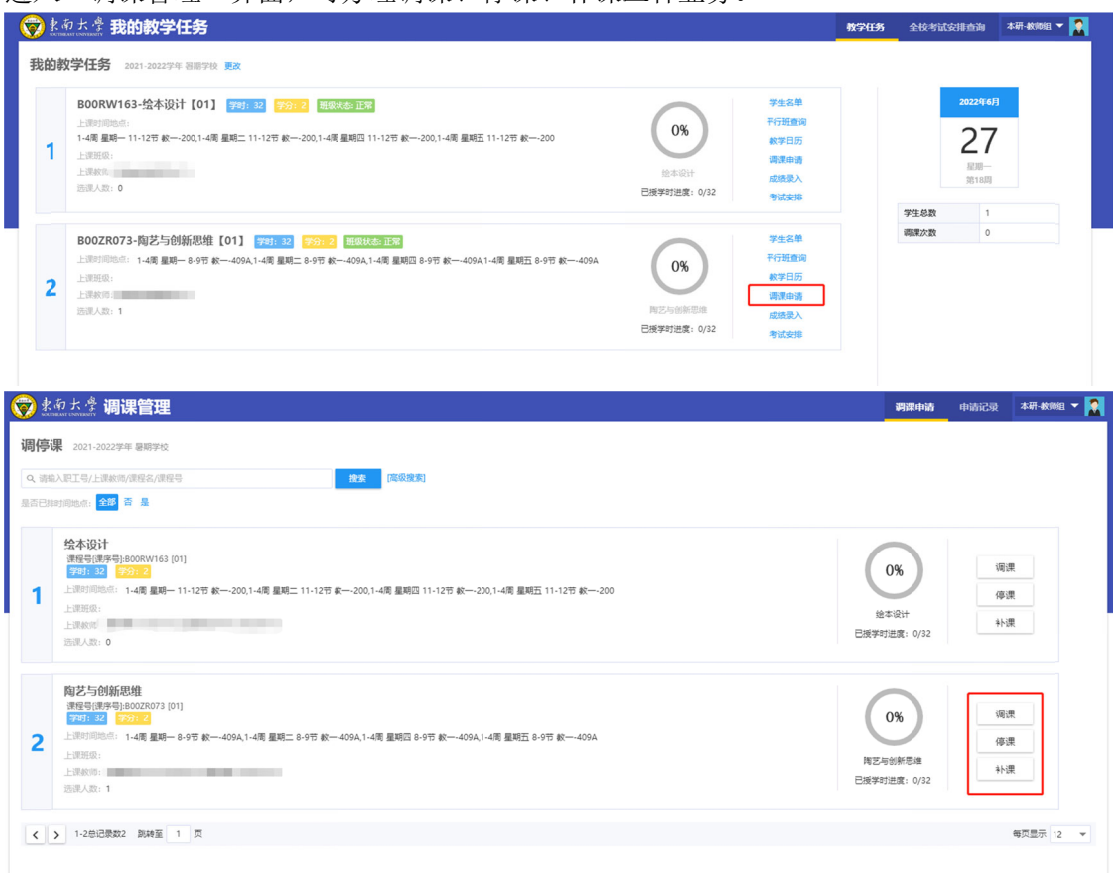

## 1 、 调课流程

填 填写调课信息 息,提交。 、 调课流程<br> 调课包括更换上课时间、更换上课地点、更换任课教师三种情况。根据实际情况,

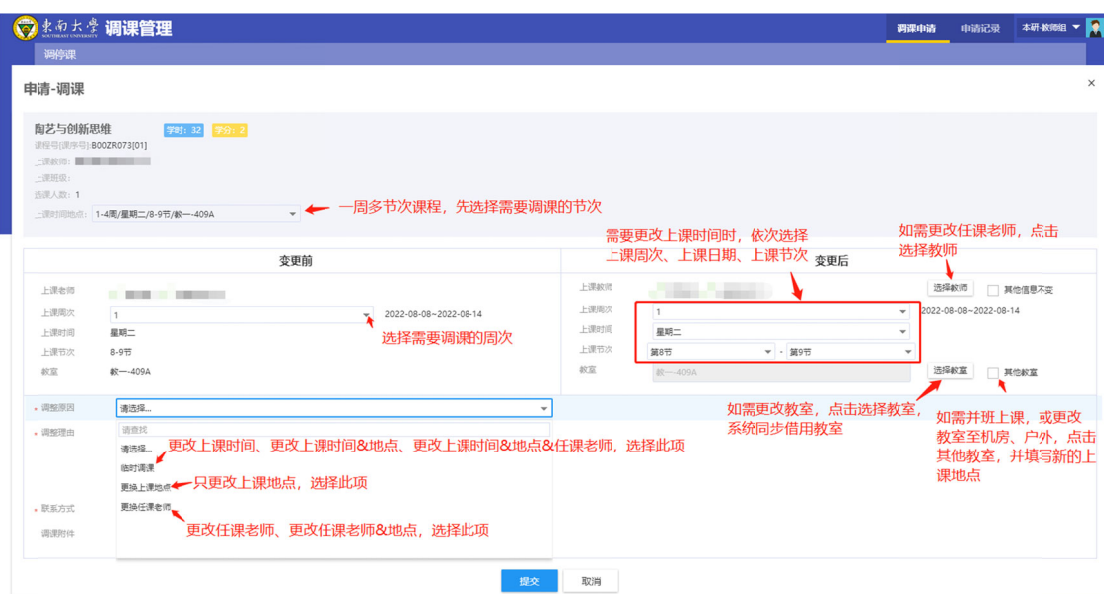

## 2 、停课流程

、停课流程<br> 如需调课,但补课时间尚未确定,可以选择停课流程。填写停课信息,并提交。

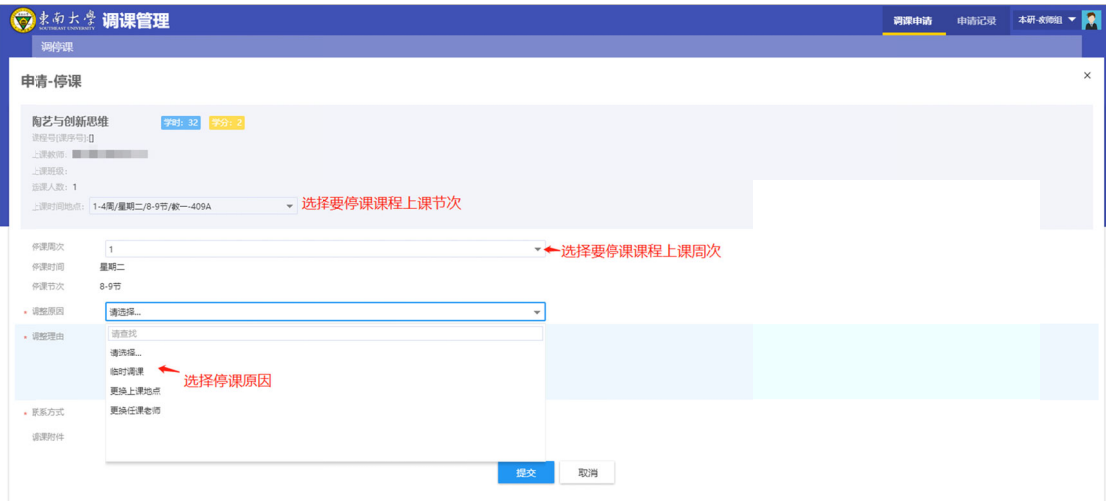

## 3 、补课流程

选 选择补课周次 次、时间、节 节次、教室, 提交。 办理停课 程课的课程,确 确定补课安排 后,选择补 补课流程。选 择需要补课 的停课记录后,

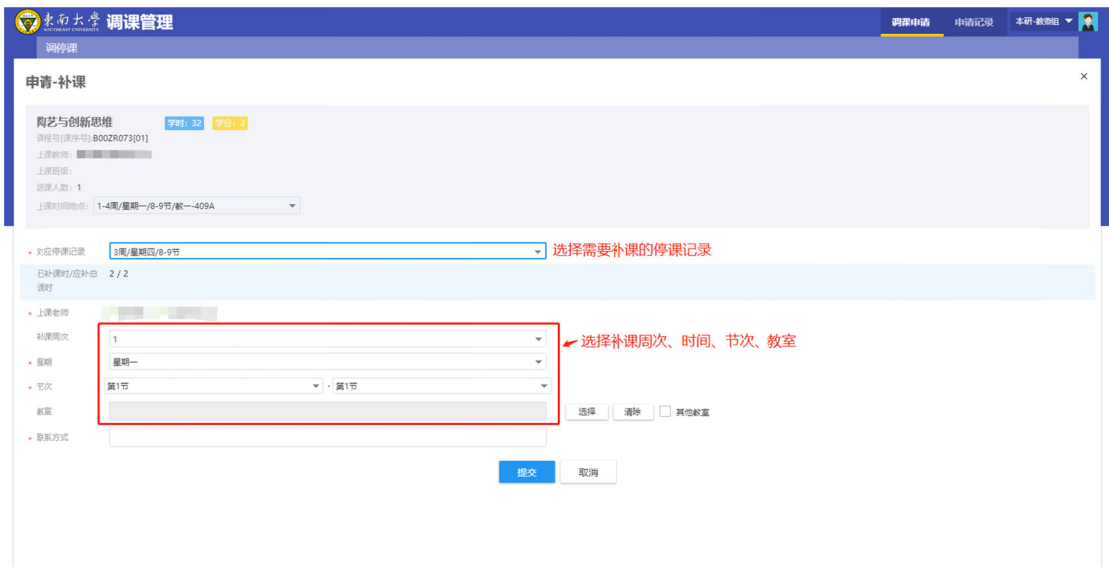

#### 二、 教学院长

院调 调课申请。 登录网上办事大厅->教务处->师生服务中心->调课管理,在"调课审核"页面,审核本

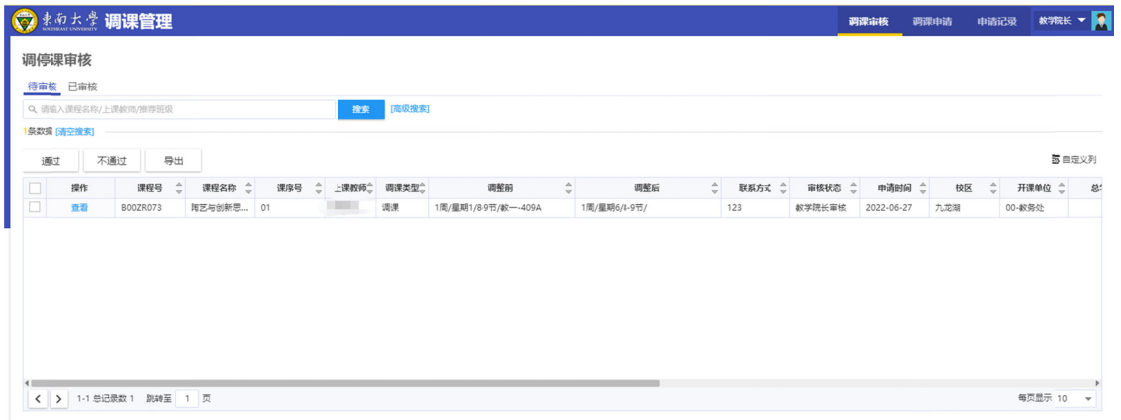

三、 教务助理

登录网上办事大厅->教务处->师生服务中心->调课管理,可查看本院调课申请。

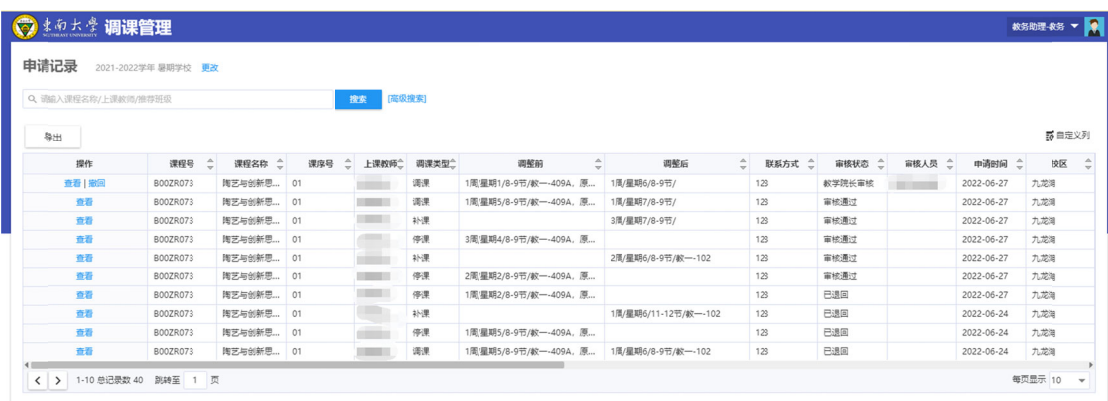